## WEB 会議(オンライン教室)へ参加する方法 マニュアル

(Android, iOS のスマホ・タブレット版)

岐阜県立岐南工業高等学校

<重要>家庭内Wi-FiがあればWi-Fiで接続しましょう。LTEはパケットを大量消費します。

## <準備>アプリのインストール(所要約2分)

- (1)-1 iPhone、iPadの場合は「App Store」をタップする。
- (1)-2 Androidスマホ・タブレットの場合は「Google Play」をタップする。

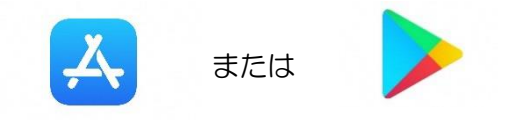

(2)アプリ検索で「Cisco WebEx Meetings」を入力して検索してインストールをタップする。

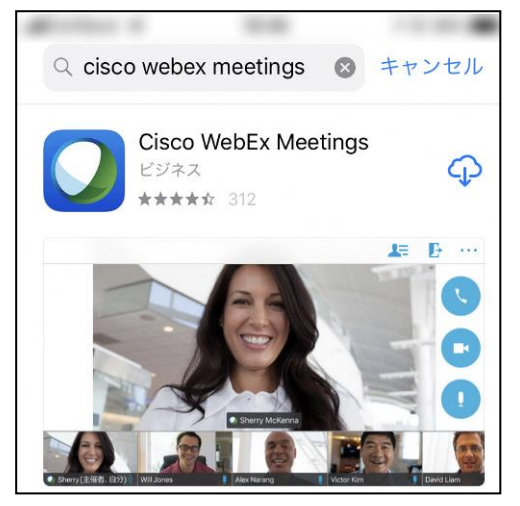

※無料で利用できます。

## <参加する方法>

- (1)岐南工業高校ホームページで時間割を見て、自分が受ける授業とオンライン教室番号を確認する。 ※ 現在あるオンライン教室番号は、「岐南工業高校01教室」のみである。(令和2年4月現在)
- (2)オンライン教室のミーティング番号(9桁)は、「すぐメール」で連絡します。 (注意)ミーティング番号は、絶対に他人に教えないこと。

(3)「Webex Meet」アプリをタップして起動する。

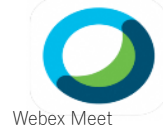

- (4)①「参加」をタップする。
	- ② 次の画面で「ミーティング番号またはURL」の部分に、ミーティング番号を入力する。 さらに、「名前」と「メールアドレス」を入力してから、「参加」をタップする。
		- ・「名前」は、次の規則通り入力してください。 規則通りでない場合、WEB会議室に入室できないことがあります。

『2年1組13番岐南太郎』の「名前」は、『2113岐南太郎』(数字は半角)とする。

- ・「メールアドレス」は、個人のメールアドレスを入力してください。
- ※ 入力されたメールアドレスは学校側から追跡することはなく、またそのメールアドレス宛に学校 からの連絡や迷惑メールなどが送られることはありませんのでご安心ください。
- ③ カメラアイコンが赤色になっていたら、タップしてカメラプレビューを表示させる。
- ④ マイクアイコンが赤色でなかったら、タップして赤色にする。(マイクミュートにする。)

22:54

参加

か

な

 $\uparrow$ 

わ

17:06

 $7L11 -$ 

 $\triangleright$ 

◎ インターネット通話 ▼

 $\overrightarrow{a}$ 

 $l\pm$ 

5

 $.021$ 

 $\sqrt{x}$ 

空白

改行

 $81%$ 

 $\odot$ 

⑤ 「参加」をタップする。

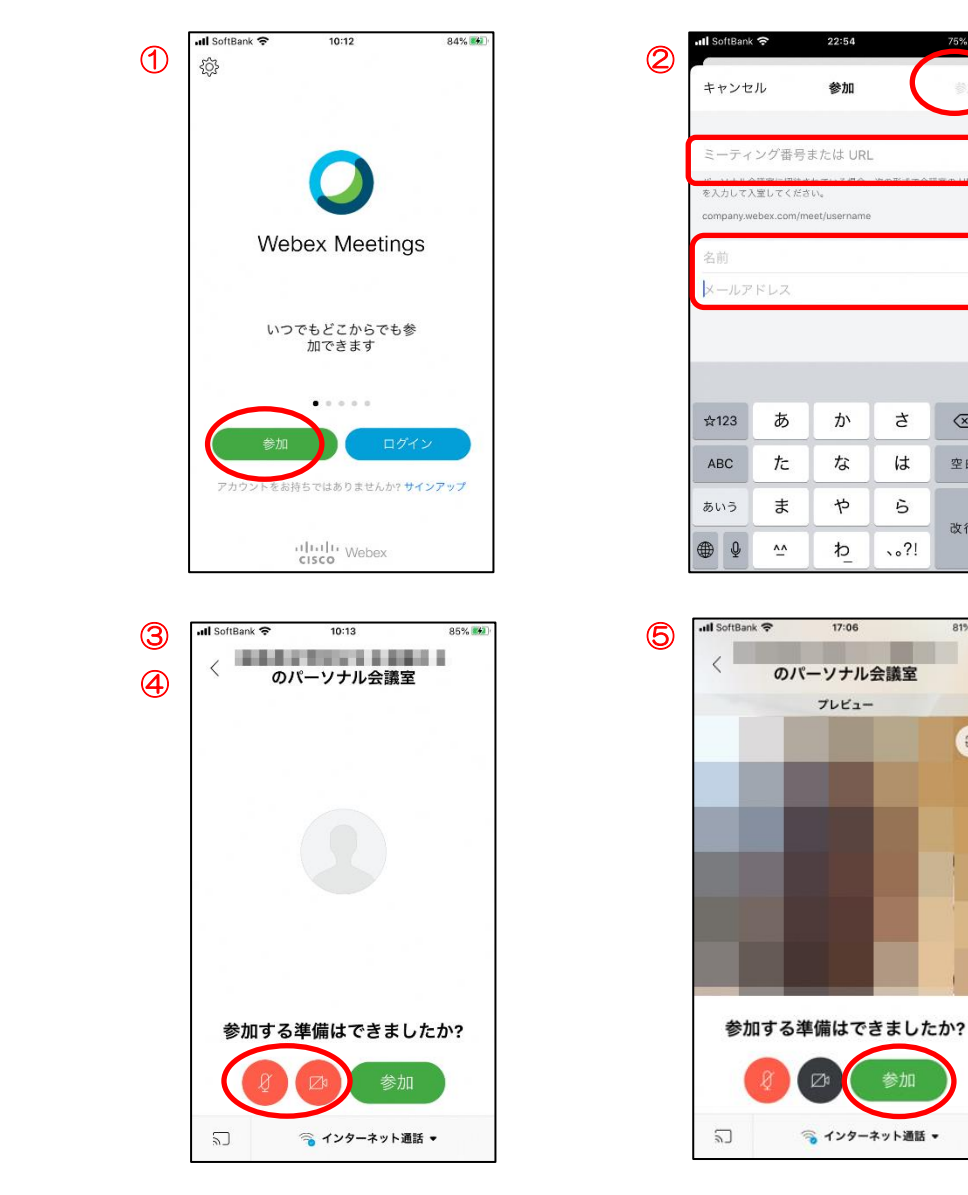

## (5)オンライン教室へ入り、授業を受けることができます。 必ず確認!! マイクがミュート(マイクアイコンが赤色)になっていればOK。

マイクは、先生の指示があるときのみオンにすること。

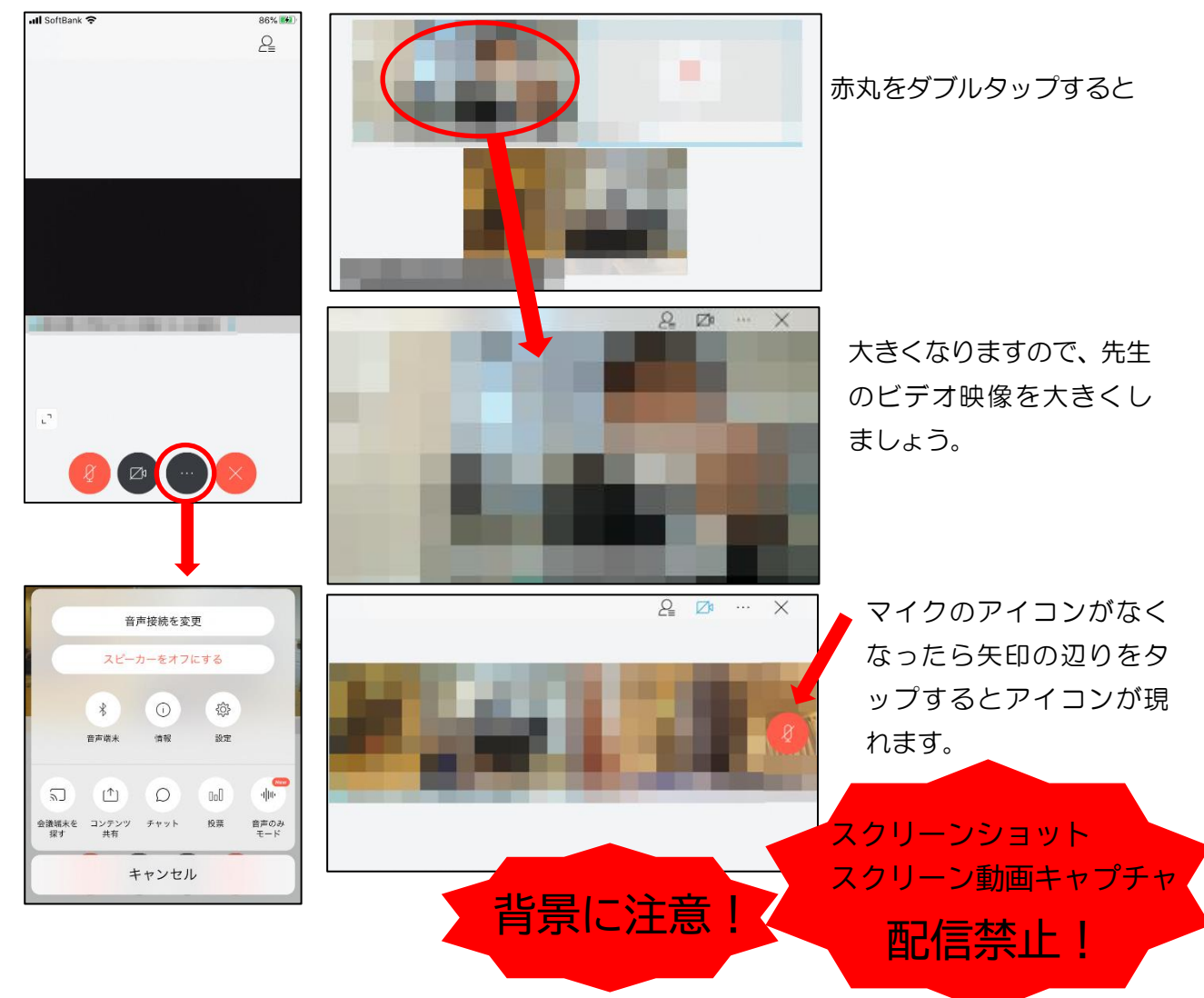

※ アイコンの説明が、次のページにあります。

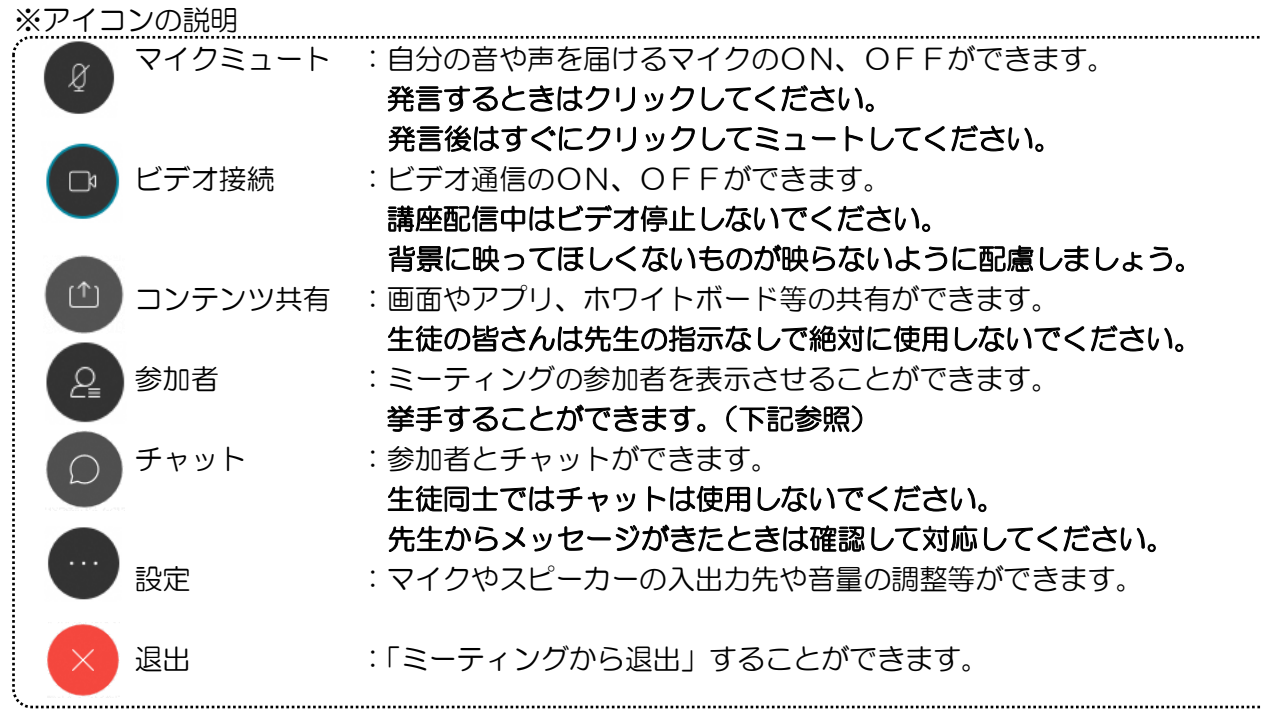

※挙手する方法

参加者 のアイコンをタップして「挙手」をタップする。もう一度タップすれば挙手を下げられ る。先生に発言が認められれば「マイクミュート」をタップしてミュートを解除して発言する。発言後は すぐに「マイクミュート」をタップしてミュートする。(先生が挙手に気付かないこともあります。)

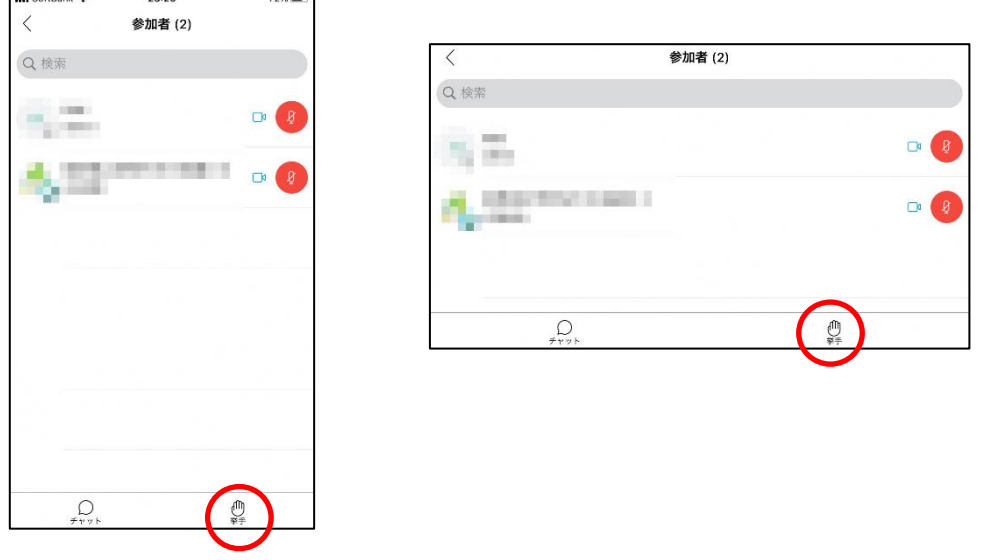

(6)授業が終了したときは、退出 → をクリックしたのち、「ミーティングから退出」をタップして、 退室することができます。

※ 主催者が「ミーティングを終了」をした場合は、自動的に終了します。